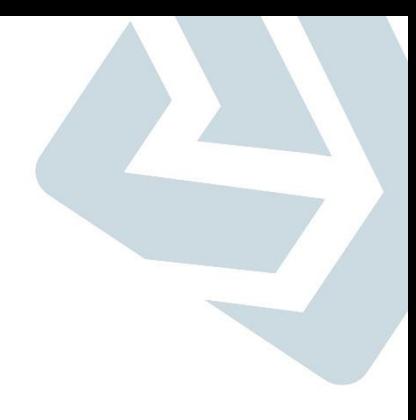

# **Secretaria de Gestão**

**Departamento de Transferências Voluntárias Coordenação do Sistema de Transferências Voluntárias**

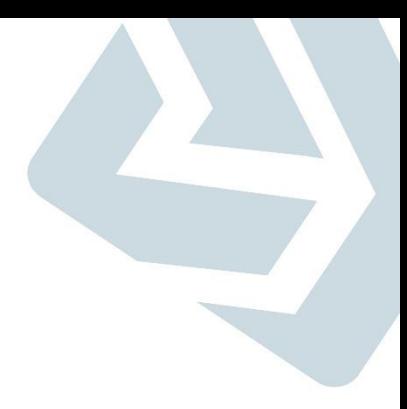

### **Prestação de Contas – Eventos Contábeis**

### **Principais Objetivos**

- **Atender aos dispositivos legais;**
- **Evoluir a integração do SICONV com o sistema SIAFI;**
- **Simplificar os processos de prestação de contas no SICONV;**
- **Melhorar a usabilidade do sistema;**
- **Oferecer novas facilidades aos usuários e**
- **Disponibilizar informações gerenciais (Painéis de indicadores do SICONV**

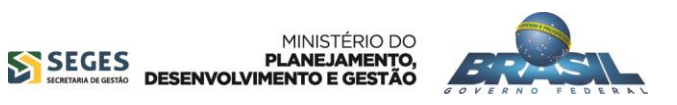

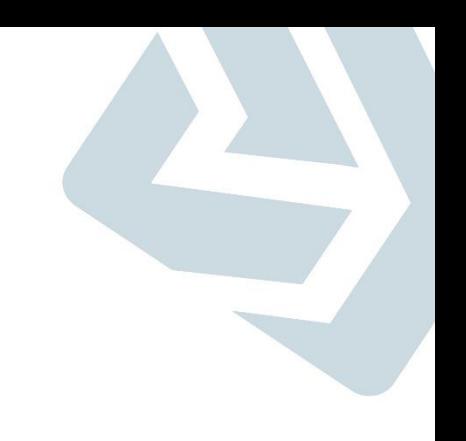

 **O concedente envia apenas uma Nota de Lançamento para o SIAFI com o objetivo de ajustar as contas do convênio, com isso a situação do instrumento de transferência voluntária não fica registrada no SICONV provocando distorções entre os dois sistemas.**

 **Atualização no SICONV – Para atualizar a situação do instrumento de TV no SICONV o concedente acessa a prestação de contas e registra a aprovação ou a rejeição conforme as Notas de Lançamentos (aprovação, impugnação, inadimplência).**

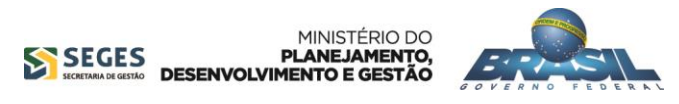

- **Permitir que as requisições de prestação de contas sejam registradas no SICONV e enviadas por integração para o SIAFI, evitando assim inconsistências entre os sistemas e dando mais transparência nas situações do instrumento de transferência voluntária.**
- **Com implantação dessa funcionalidade, não será mais necessário o envio de Nota de Lançamento para o SIAFI, pois o envio do evento fará a atualização da transferência no SICONV e a contabilização no SIAFI.**

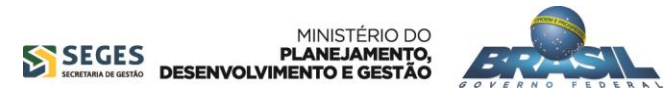

 **Perfis que terão acesso a funcionalidade: Gestor de Convênio do Concedente e Gestor Financeiro do Concedente.**

**A funcionalidade ficará disponível no módulo de "Prestação de Contas".**

 **Histórico da Prestação de Contas: Atualizar o histórico da Prestação de contas (Prestação de Contas – Histórico) com os dados dos eventos.**

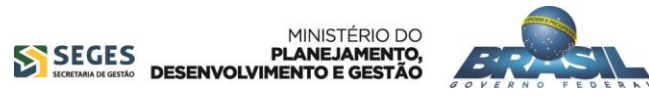

### **Como funcionará o processo**

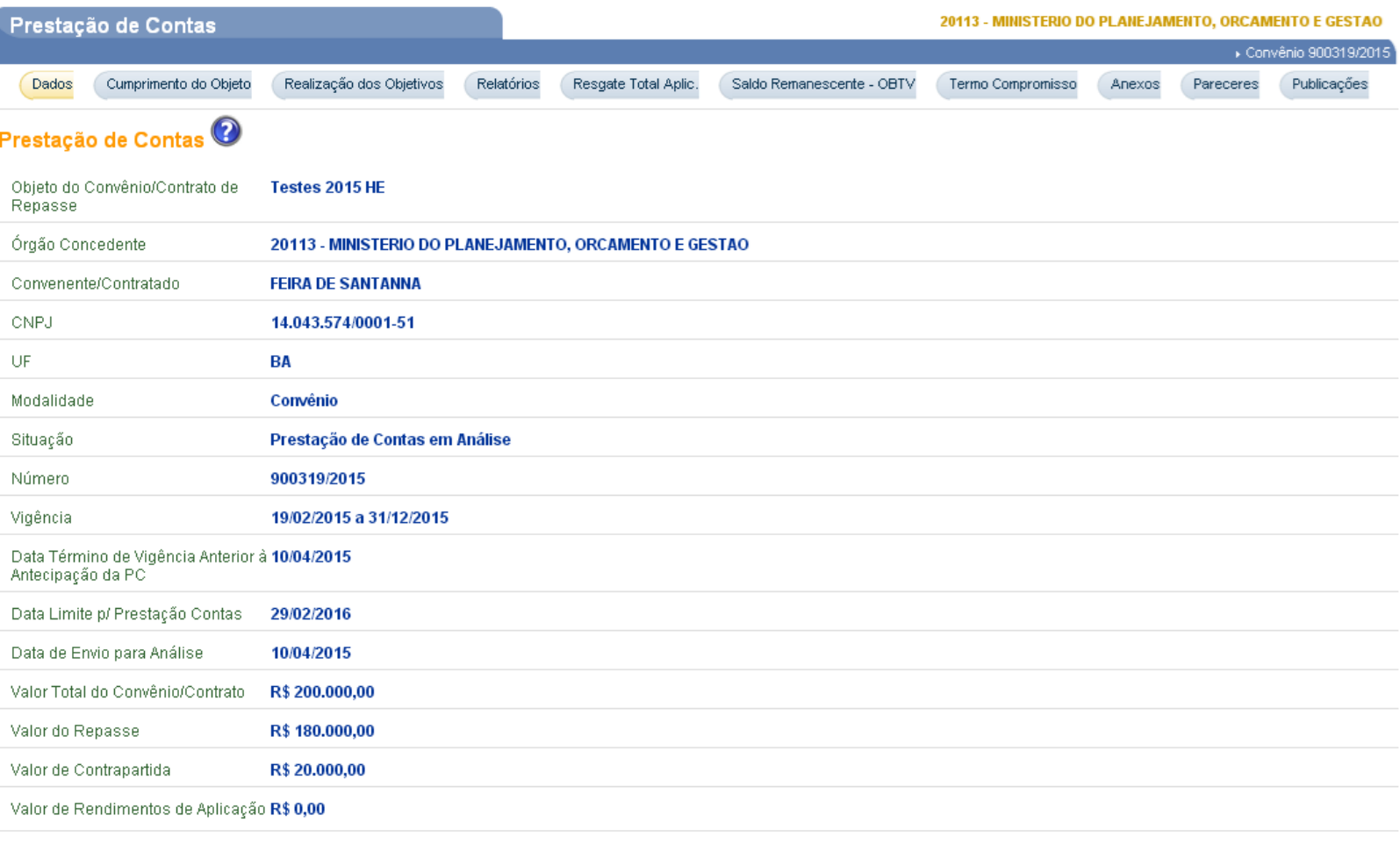

### **Observações:**

- Acessar o Menu Prestação de Contas opção Prestar Contas.
- Clicar no Botão **Incluir Evento**.
- No final da tela encontra-se todos os eventos registrados.

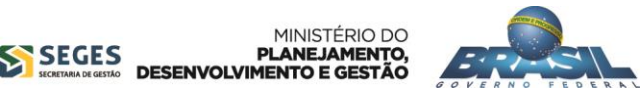

Atenção: a prestação de contas só poderá ser editada após o término da vigência do convênio.

**Incluir Evento** 

Gerar Arquivo PDF Voltar

### **Tela Incluir Evento: Comprovação, Aprovação e Conclusão**

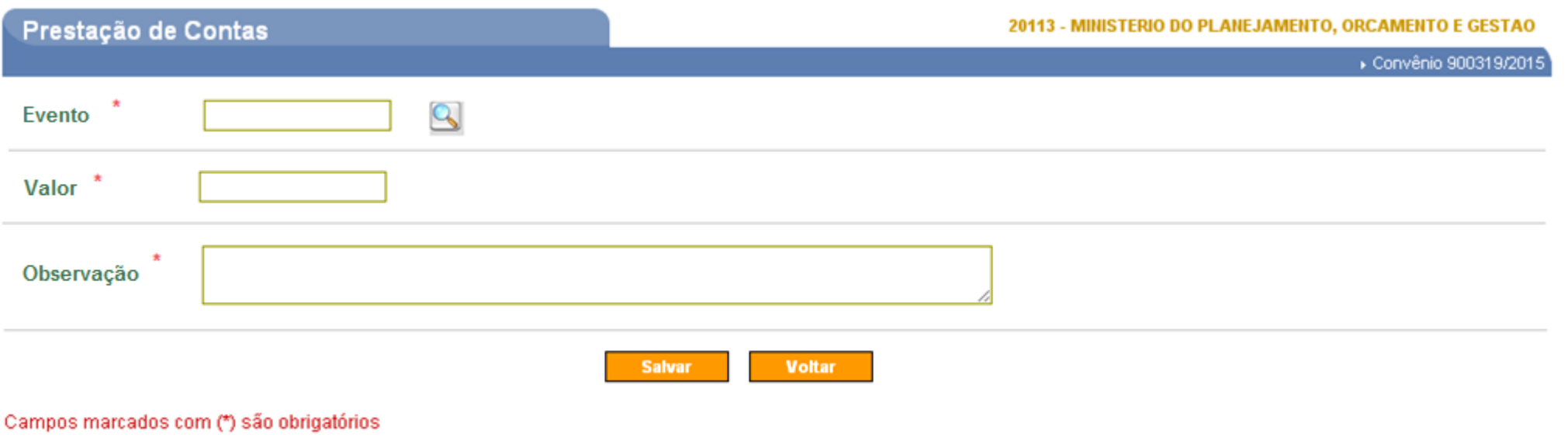

### **Observações:**

- O campo **Evento** deverá ser aberto para digitar o código de **dois dígitos** que será validado pelo SIAFI.
- A lupa funcionará da seguinte forma: o sistema apresentará uma tela com todos os códigos de eventos. Para carrega-lo na tela principal basta clicar no botão "Selecionar":

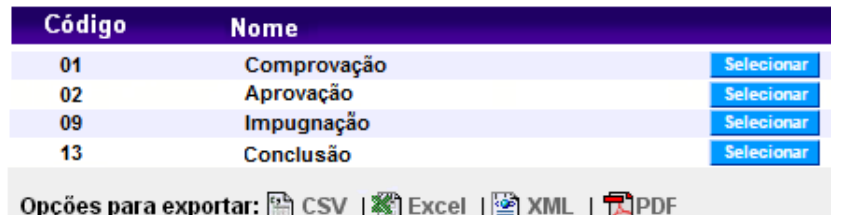

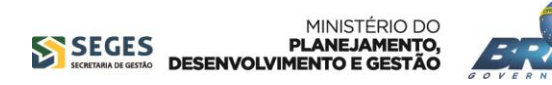

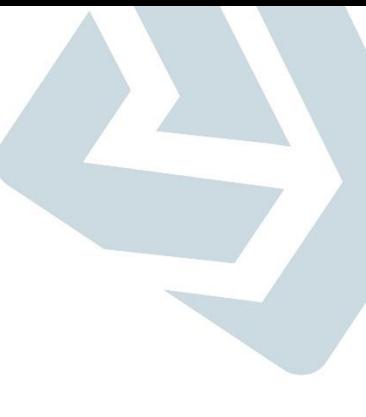

### **Tela Incluir Evento: Impugnação**

• Se o usuário digitar ou selecionar através da lupa o código de evento **09 - Impugnação**, o sistema deverá carregar a tela abaixo:

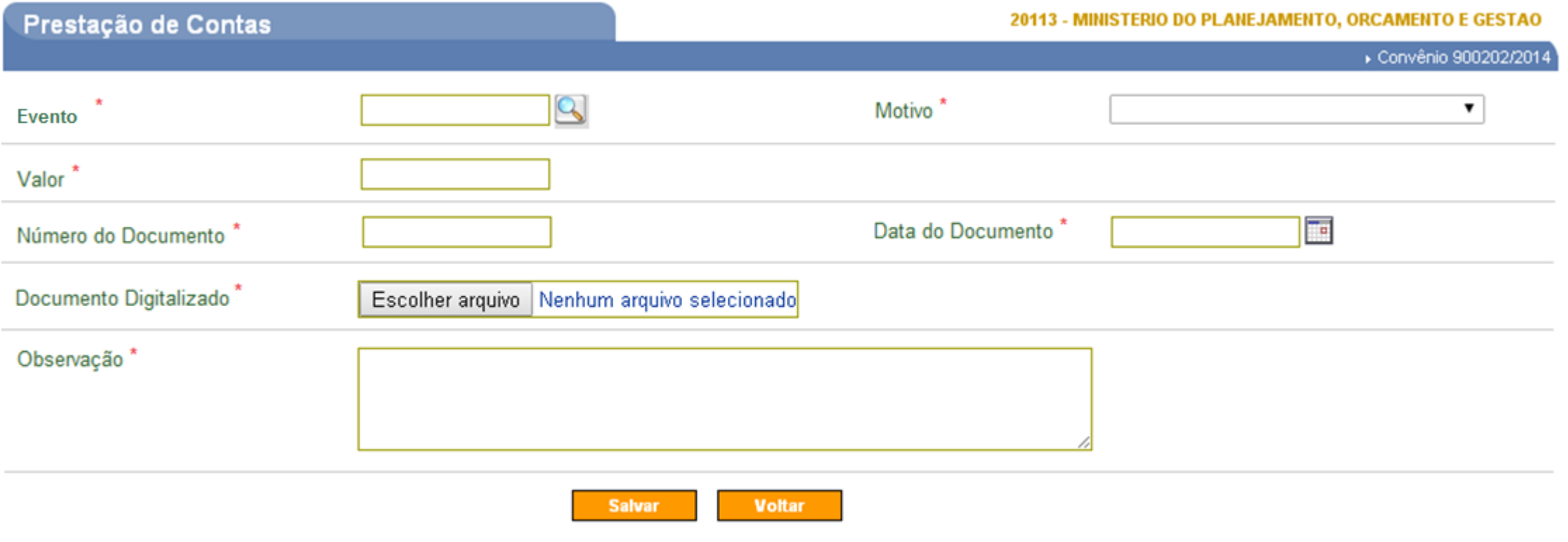

Campos marcados com (\*) são obrigatórios

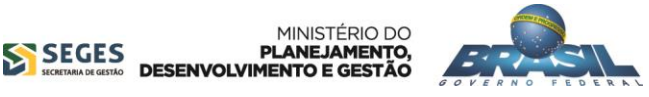

- **Perfis que terão acesso a funcionalidade: Gestor de Convênio do Concedente e Gestor Financeiro do Concedente.**
- **A funcionalidade ficará disponível no módulo de "Prestação de Contas" e "Acompanhamento e Fiscalização".**
- **Histórico da Prestação de Contas: Atualizar o histórico da Prestação de contas (Prestação de Contas – Histórico) com os dados dos eventos.**

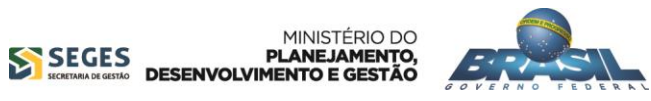

# **Notificação Prévia**

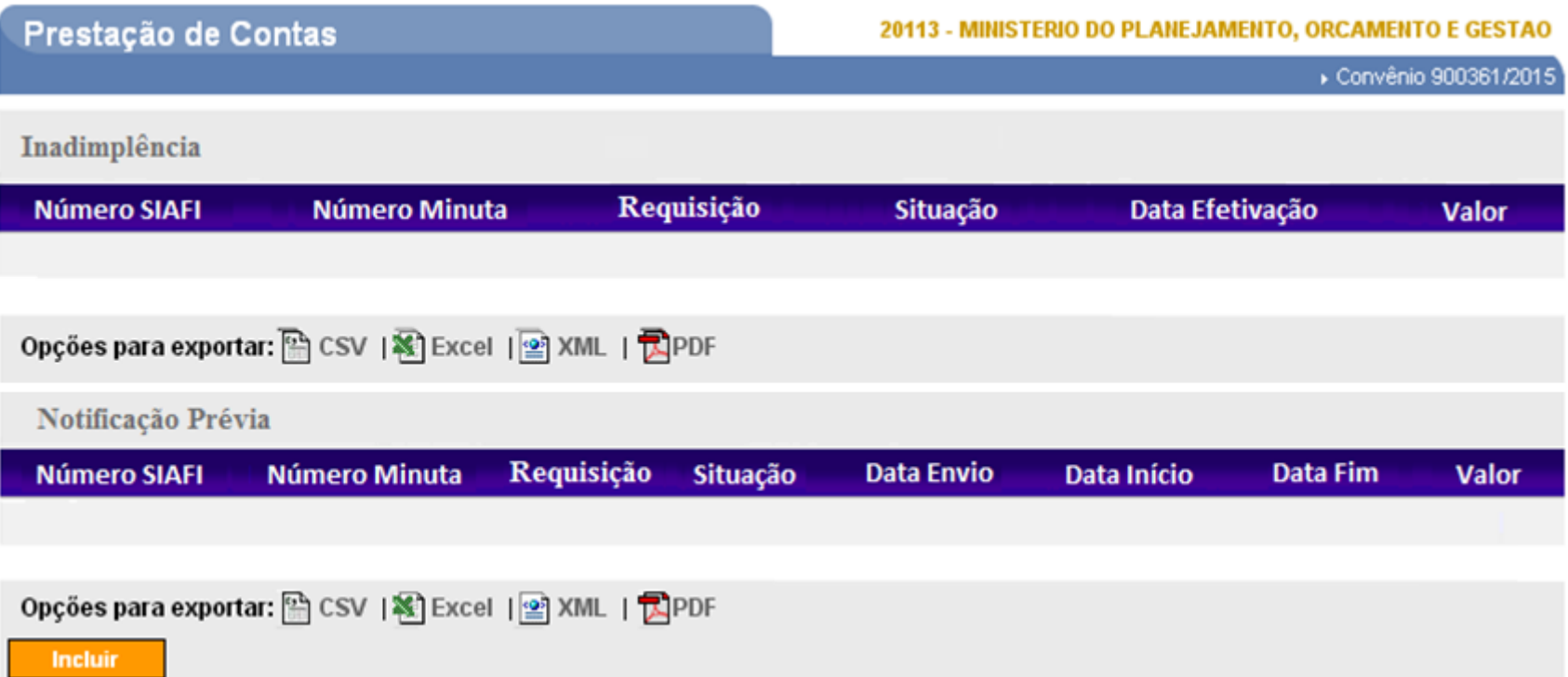

### **Observações:**

- Notificação Prévia: Agendamento enviado para o SIAFI onde é contado o prazo de **45 dias** para a efetivação da inadimplência.
- Situação da notificação: **"Inadimplência Pendente".**
- Situação da transferência: **"Em Diligência".**
- O SICONV emitirá e-mails para os responsáveis da transferência, conforme o perfil: Gestor do Convênio do Convenente.
- O seguinte aviso deverá ficar disponível na transferência notificada: Atenção! Existe uma notificação de inadimplência para esse convênio, para visualizá-la *acesse o módulo Prestação de Contas opção Notificação Prévia/ Inadimplência.*

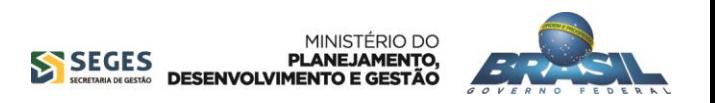

# **Notificação Prévia**

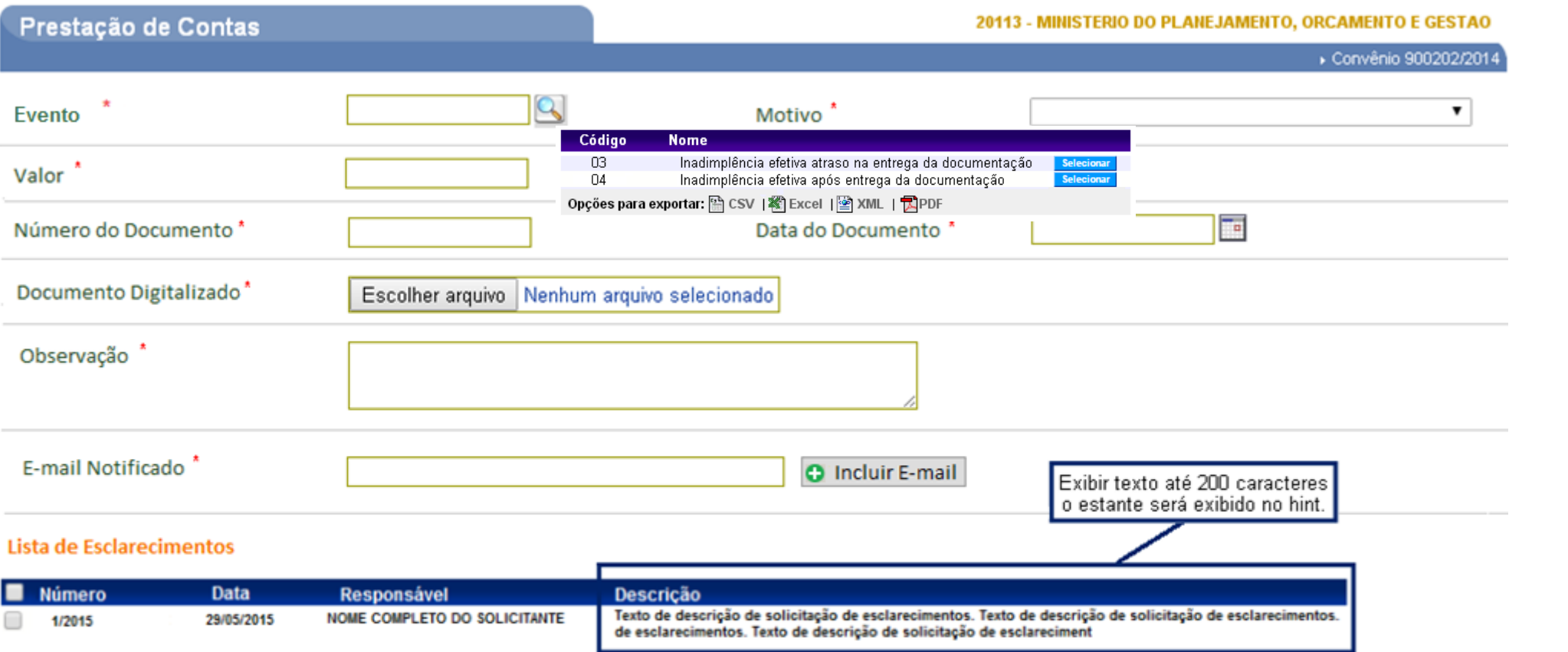

#### Lista de Irregularidades

Nenhum registro foi encontrado.

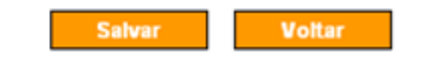

Campos marcados com (\*) são obrigatórios

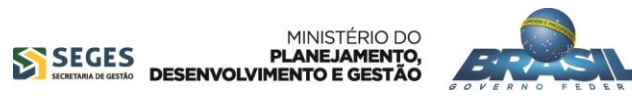

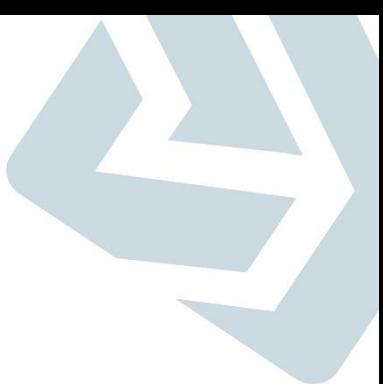

### **Inadimplência**

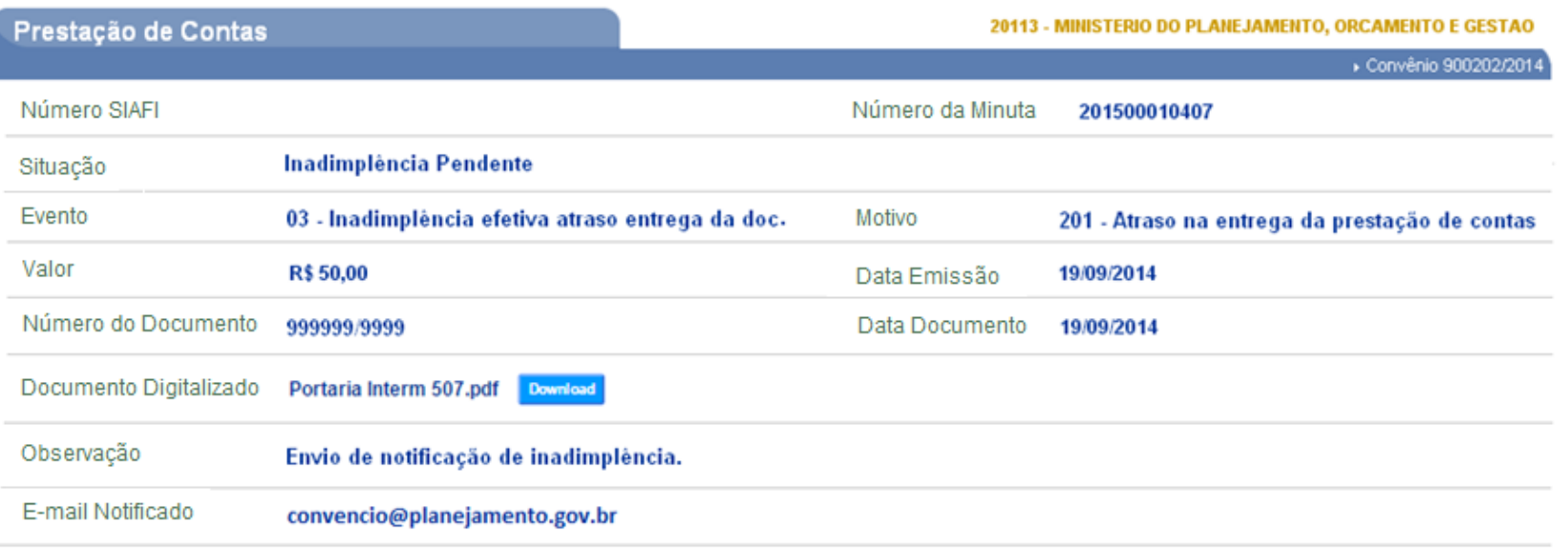

#### Lista de Esclarecimentos

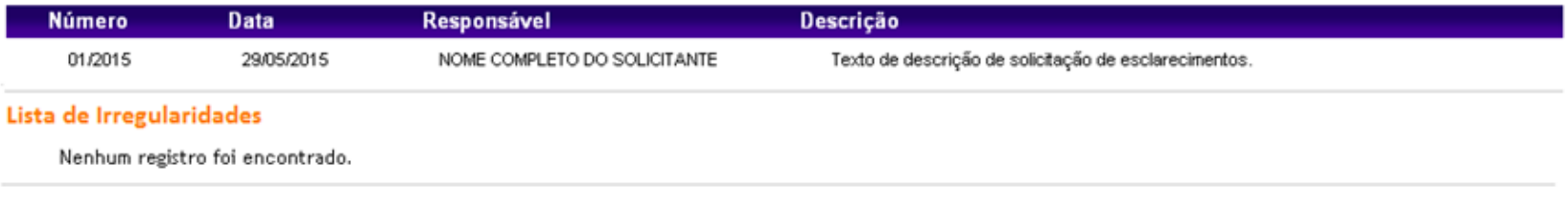

#### Enviar Editar Excluir Voltar

### Observações:

- Evento : "Inadimplência efetivada" .
- Instrumento TV : "Inadimplência efetiva atraso na entrega da documentação" ou "Inadimplência efetiva após entrega da documentação" .
- $\bullet$ O convenente ainda poderá enviar a prestação de contas para análise do concedente .
- Termo Aditivo : "Atenção! A transferência 999999 /2015 está inadimplente, caso deseje enviar um termo aditivo de valor será necessário justificar" .
- Assinar/Celebrar Convênio : "Atenção! A transferência 999999 /2015 está inadimplente, caso deseje assinar/ celebrar convênio será necessário justificar" .
- O campo "Justificativa de Inadimplência" da "OB GERCOMP" deverá se tornar obrigatório .

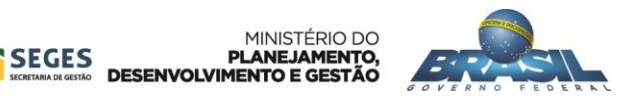

### **Eventos**

T

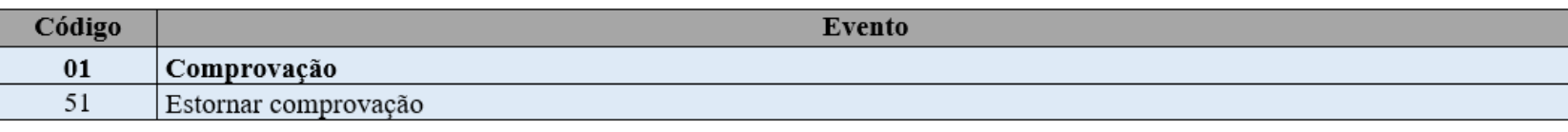

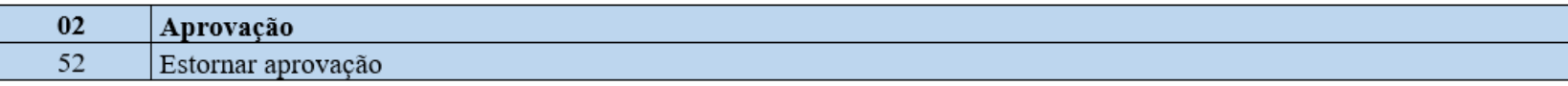

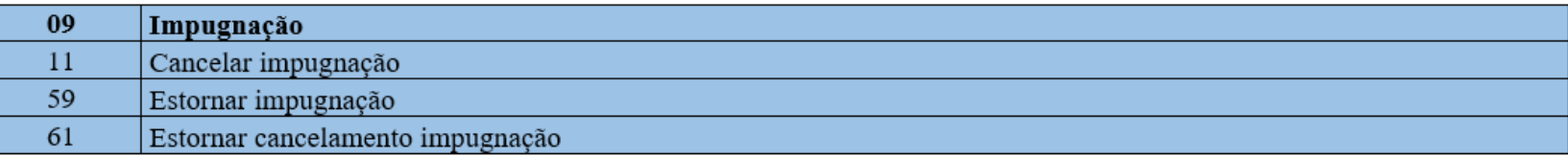

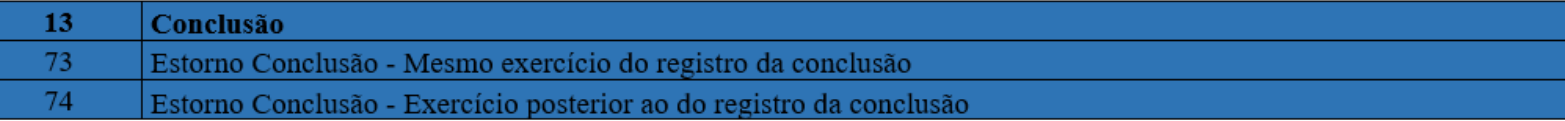

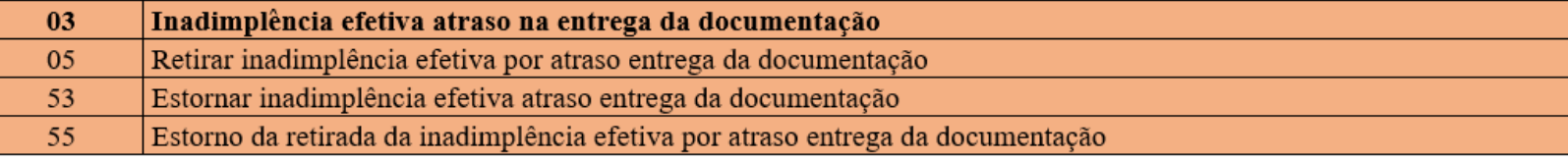

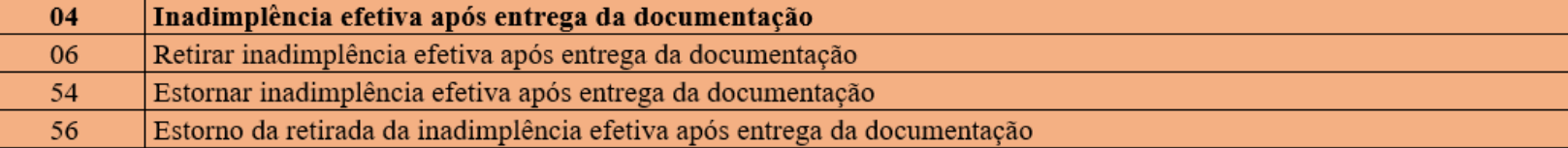

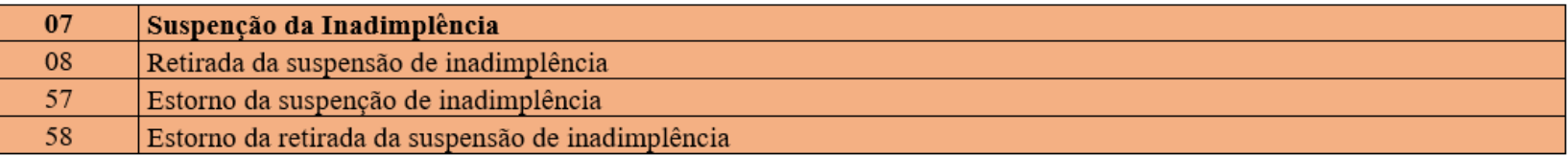

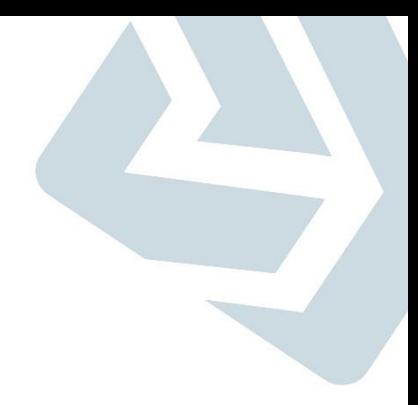

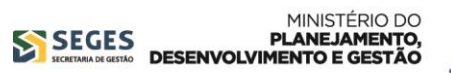

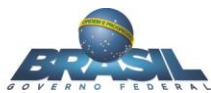

# **Eventos x Situação**

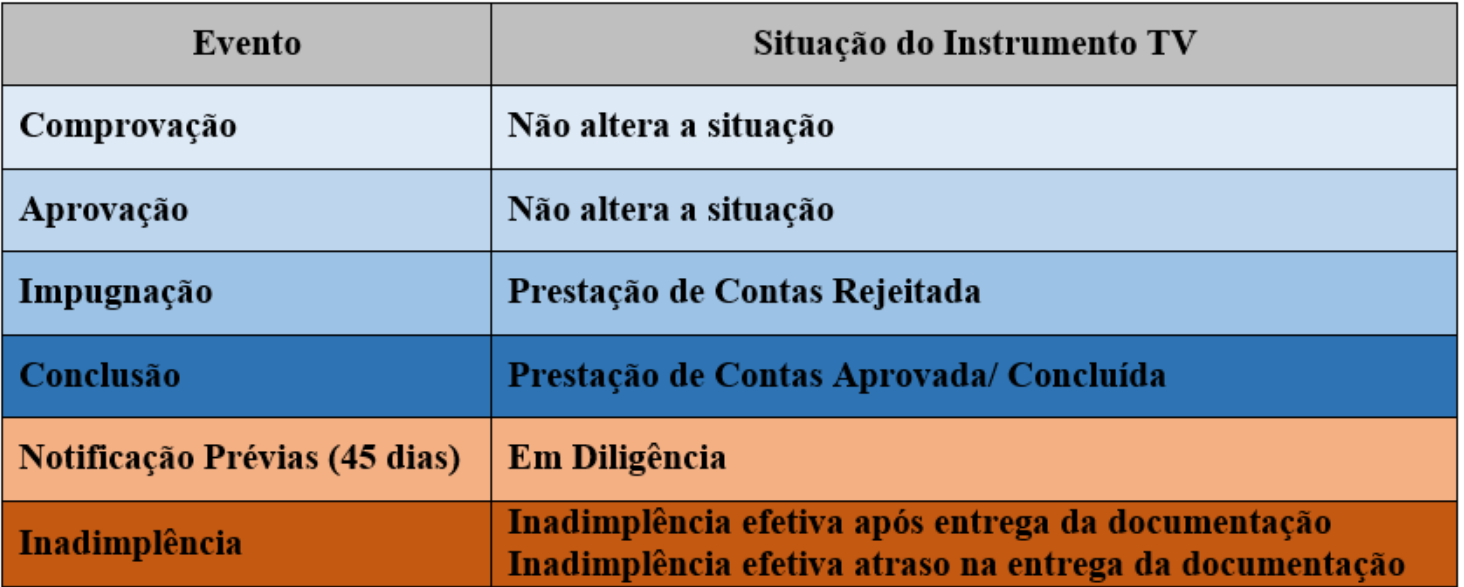

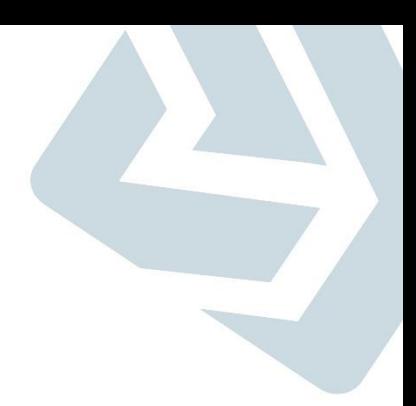

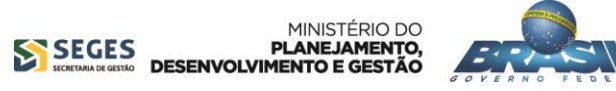

### **Fluxo da Prestação de Contas**

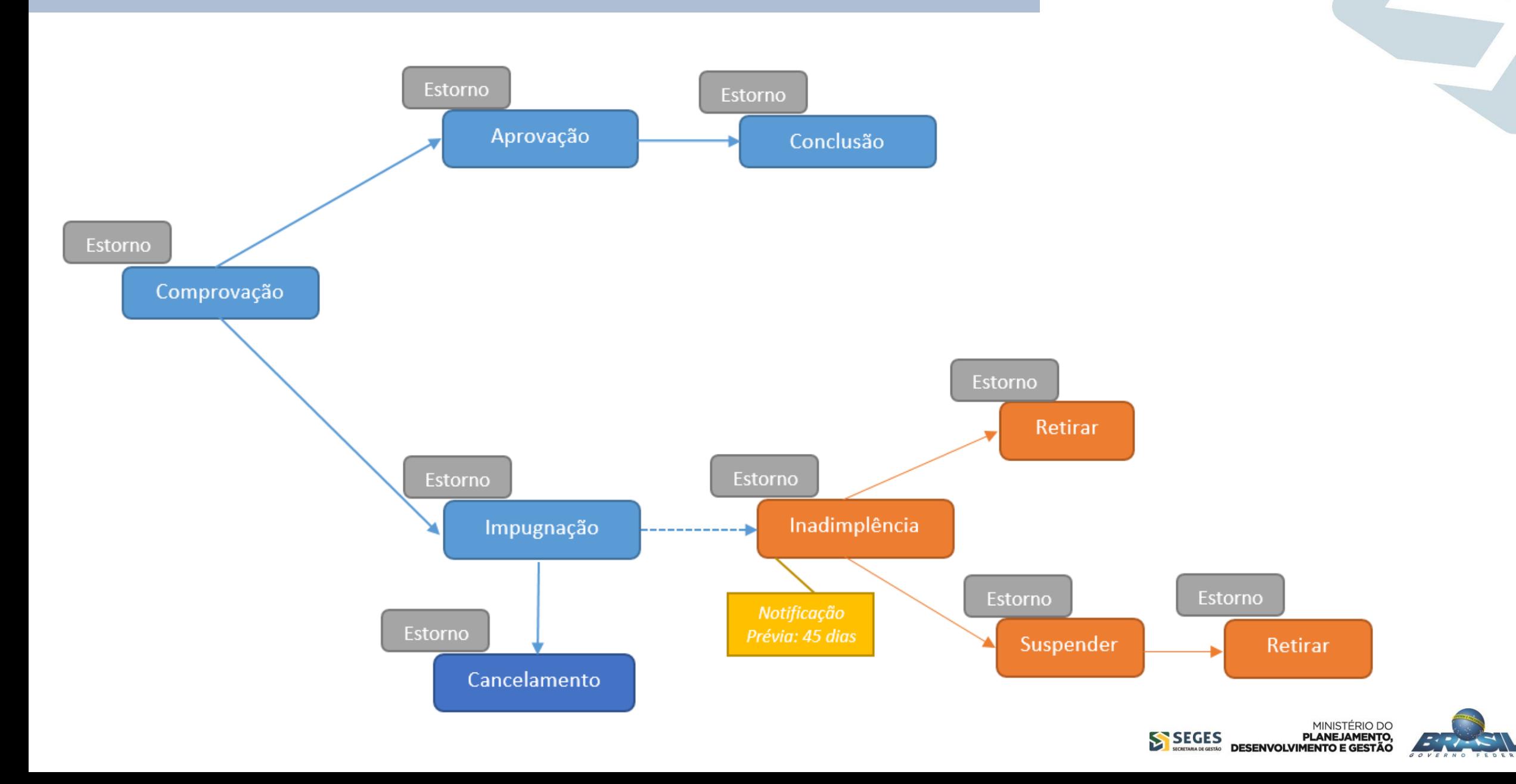

### **Novo Processo e Funcionalidades Evoluídas**

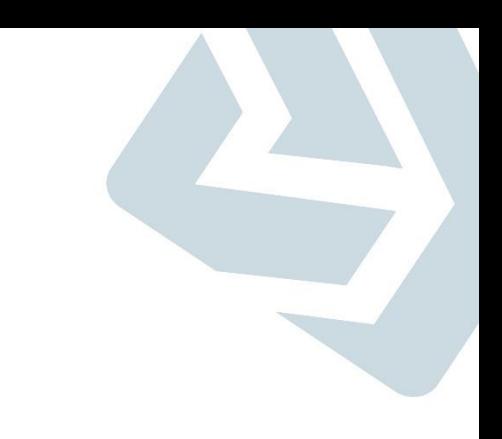

# **Obrigado!**

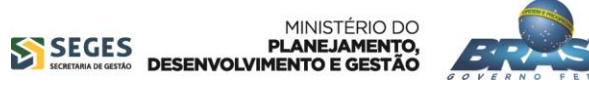